### **Mist 運用マニュアル**

**- Wired Assurance -**

# **Junos ソフトウェアアップグレード実施手順**

© 2021 Juniper Networks **1**

ジュニパーネットワークス株式会社 2024年3月 Ver 1.1

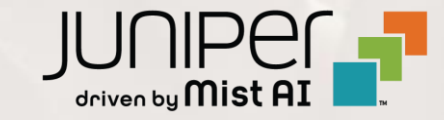

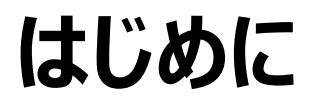

- ◆ 本マニュアルは、『Junos ソフトウェアのアップグレード手順』 について説明します
- ❖ 手順内容は 2024年3月 時点の Mist Cloud にて確認を実施しております 実際の画面と表示が異なる場合は以下のアップデート情報をご確認ください <https://www.mist.com/documentation/category/product-updates/>
- ◆ 設定内容やパラメータは導入する環境や構成によって異なります 各種設定内容の詳細は下記リンクよりご確認ください <https://www.mist.com/documentation/>
- ◆ 他にも多数の Mist 日本語マニュアルを 「ソリューション&テクニカル情報サイト」 に掲載しております <https://www.juniper.net/jp/ja/local/solution-technical-information/mist.html>
- ❖ **本資料の内容は資料作成時点におけるものであり事前の通告無しに内容を変更する場合があります また本資料に記載された構成や機能を提供することを条件として購入することはできません**

### **Mist Wired Assurance について**

**Wired Assurance には 2 種類(Basic, Advanced)ございます 本書では「各種運用ツール」のソフトウェアアップグレード機能について紹介します**

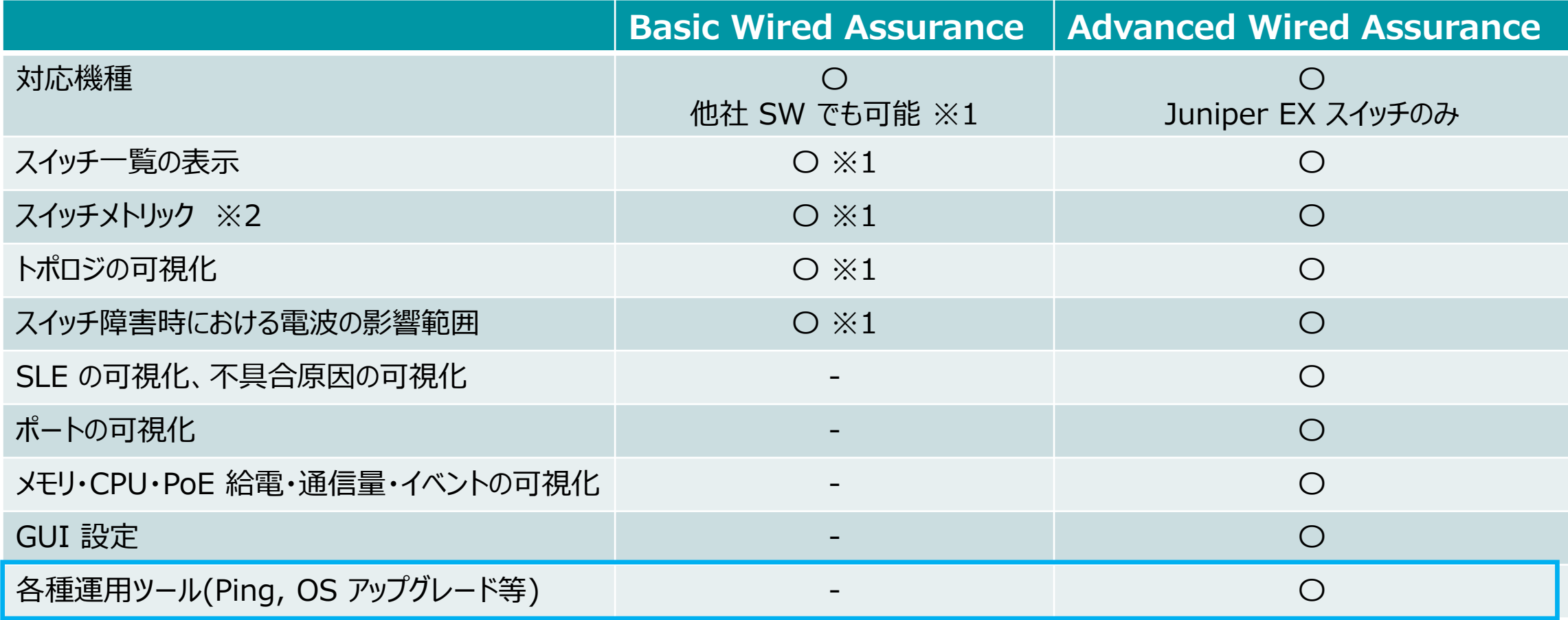

※1 : 他社 SW にて LLDP を有効化する必要がございます

※2 : メトリックとはスイッチ一覧の上部に表示される 6 つの要素「Switch-AP Affinity」「PoE Compliance」「VLANs」「Version Compliance」 「Switch Uptime」「Config Success」を指しております

### ■運用ケース(例) Junos ソフトウェアをアップグレードしたい時

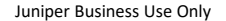

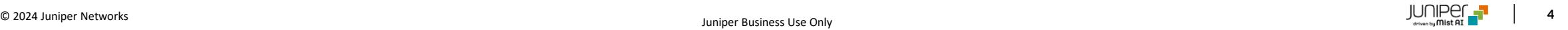

**Junos ソフトウェアアップグレード 実施手順**

#### 1. [Switches] をクリックします

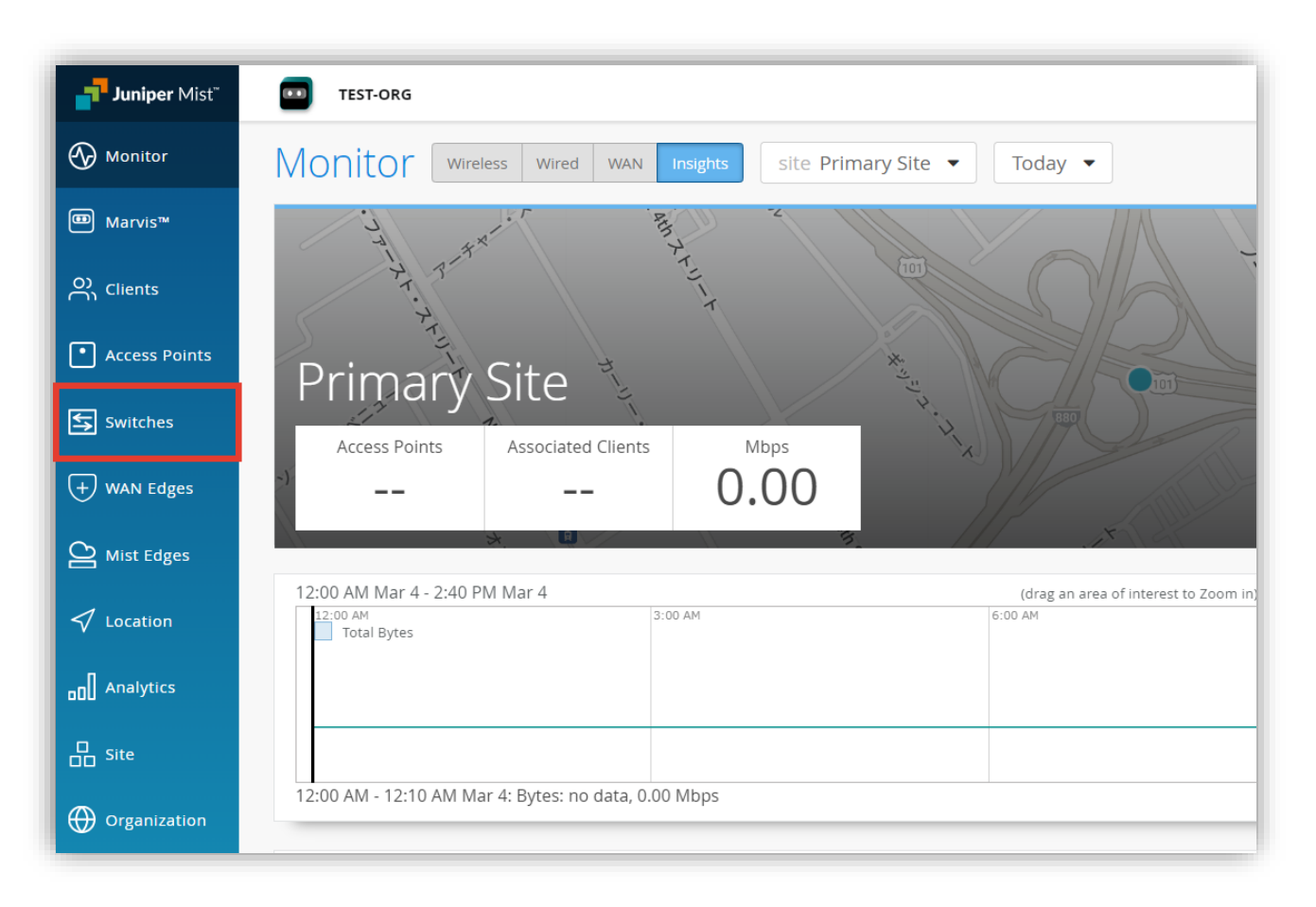

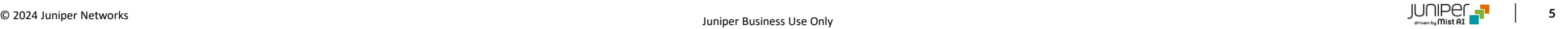

**Junos ソフトウェアアップグレード 実施手順**

#### 2. アップグレード対象のスイッチをクリックします

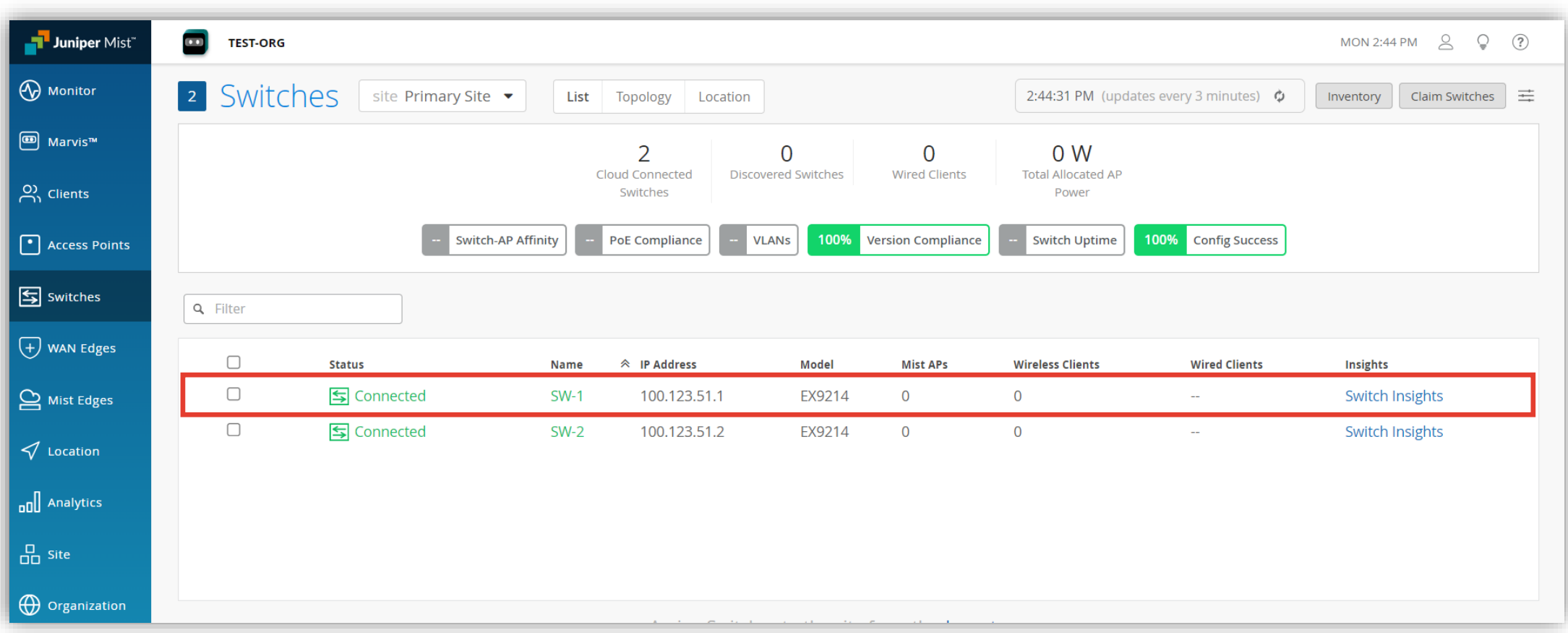

**Junos ソフトウェアアップグレード 実施手順**

3. [Utilities] から [Upgrade Firmware] をクリックします

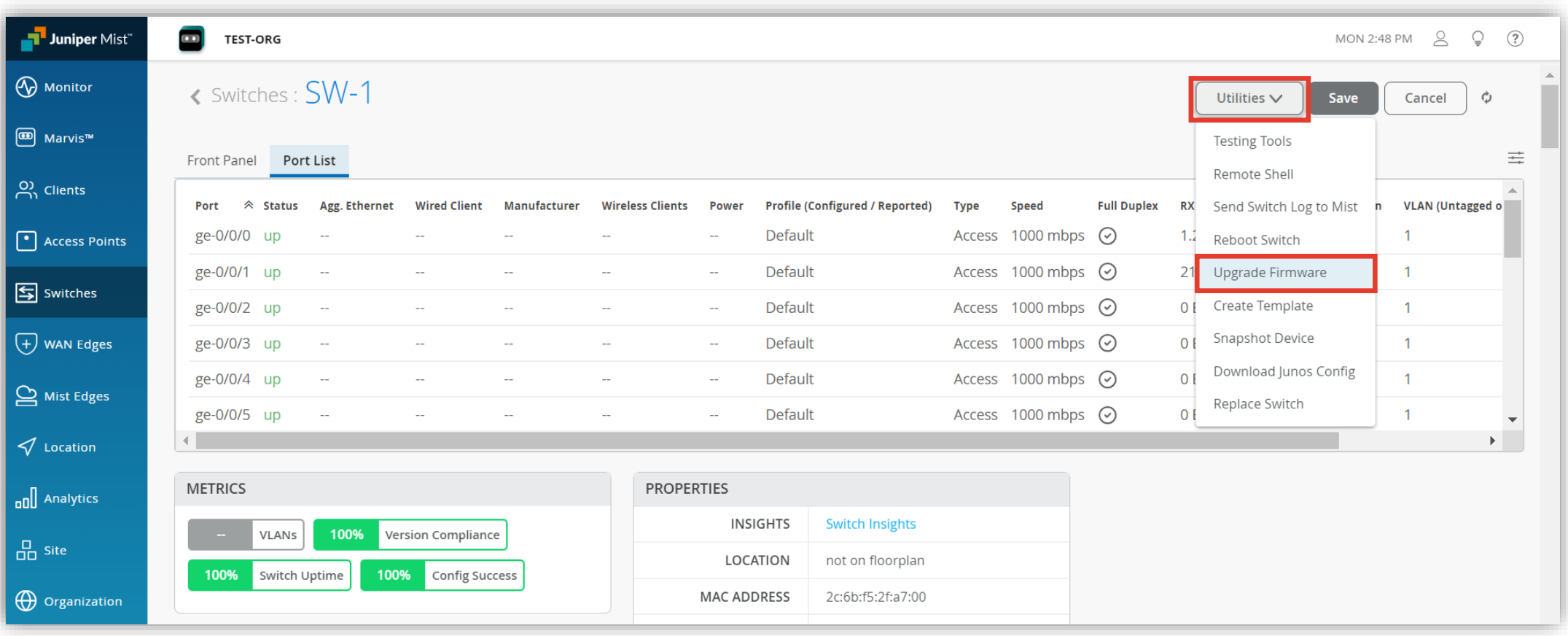

4. Upgrade to Version にてバージョンを選択します

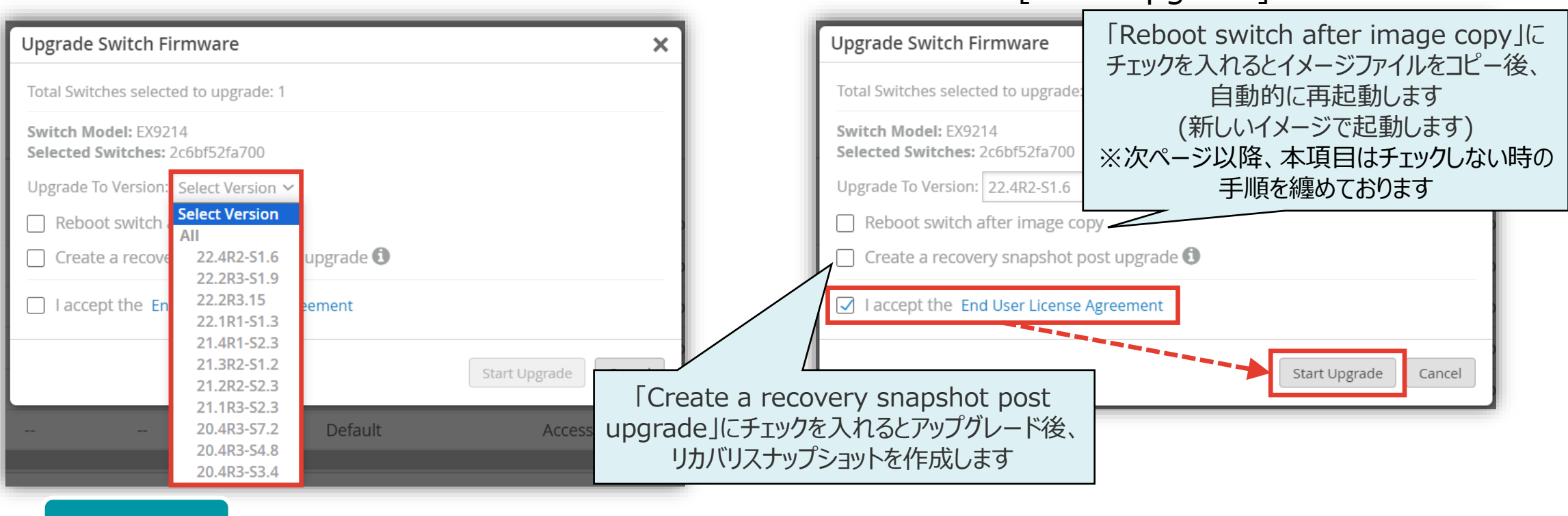

5. [End User License Agreement] の内容を確認後、

チェックを入れ、[Start Upgrade] をクリックします

**Note**

• モデルごとの Suggested バージョンは下記サイトをご参照ください

<https://supportportal.juniper.net/s/article/Junos-Software-Versions-Suggested-Releases-to-Consider-and-Evaluate>

**Junos ソフトウェアアップグレード 実施手順**

#### 6. 以下の通りインストール進捗状況を確認します

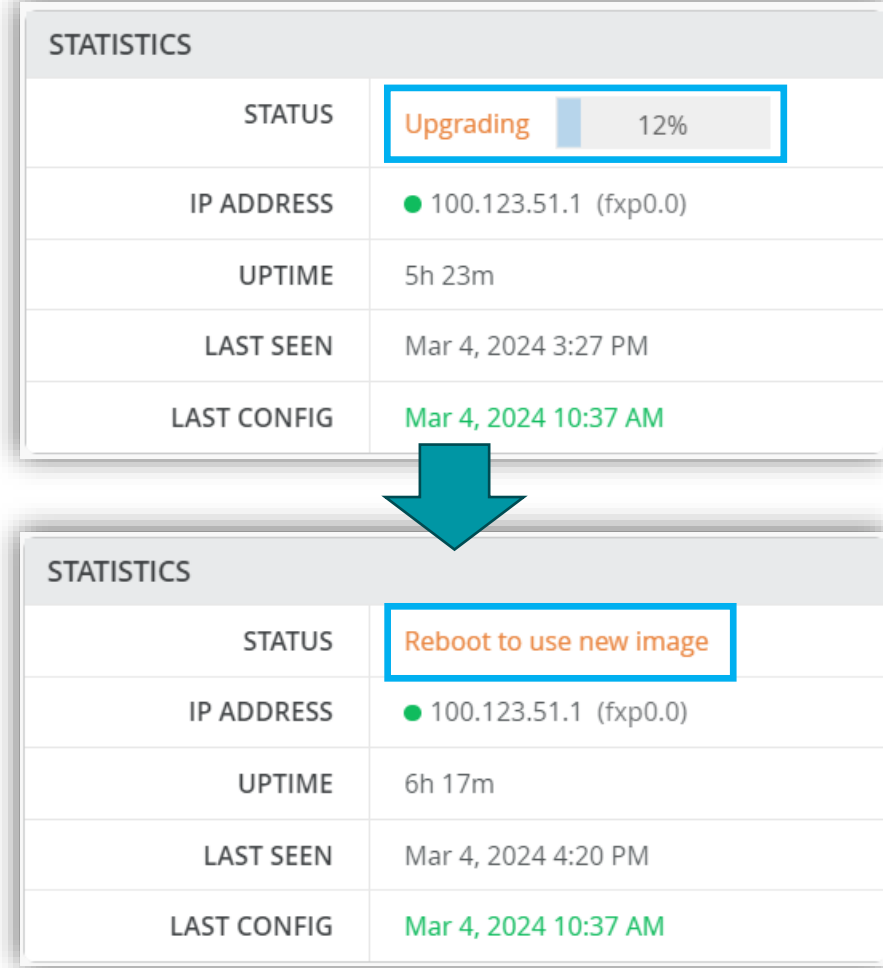

#### 7. ステータス欄に Reboot to use new image と 表示されたら、[Reboot Switch] をクリックします

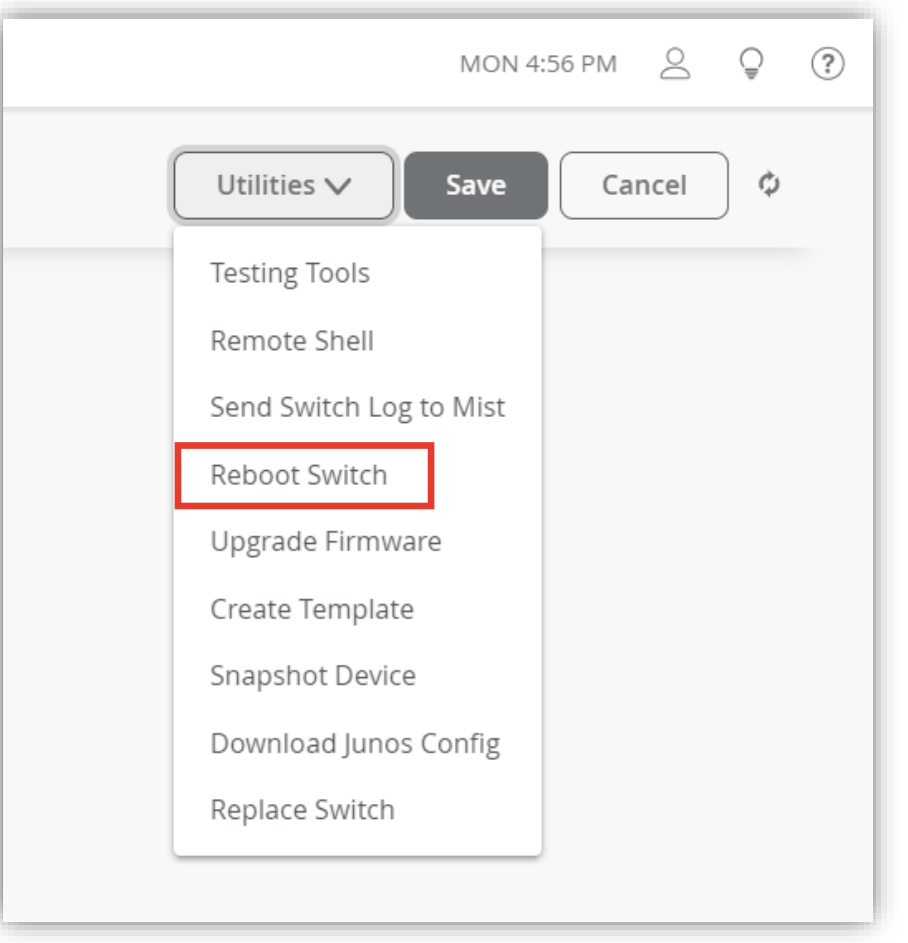

8. [Reboot] をクリックし、再起動が開始します 無事起動すれば、アップグレード完了です

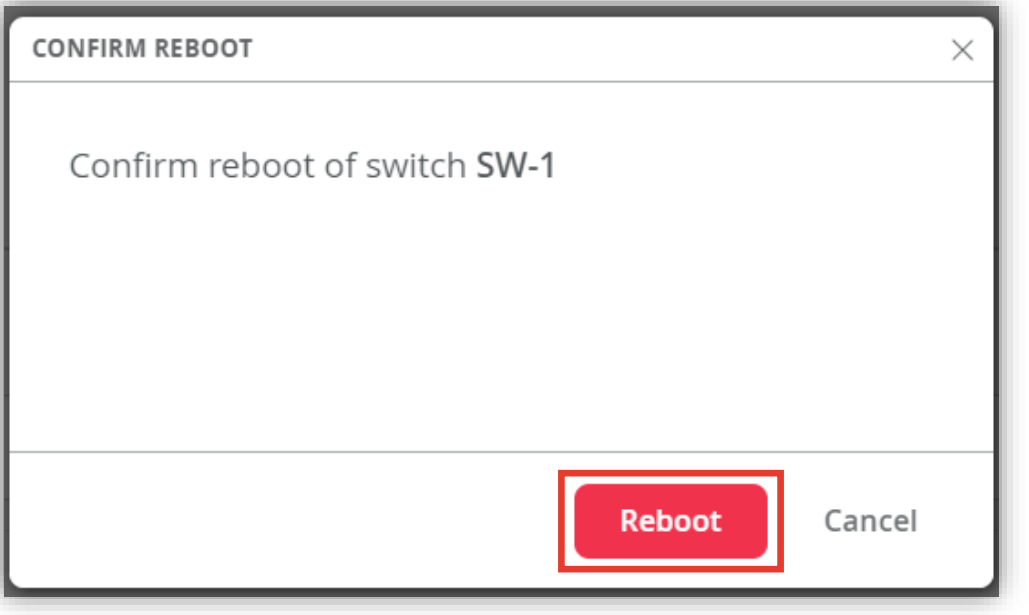

### ■運用ケース(例) Junos ソフトウェアを一括でアップグレードしたい時

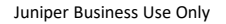

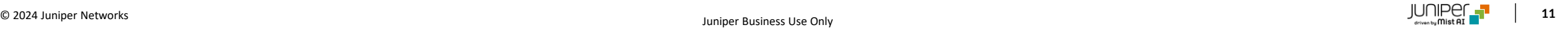

**Junos ソフトウェアアップグレード 一括実施手順**

#### 1. [Switches] をクリックします

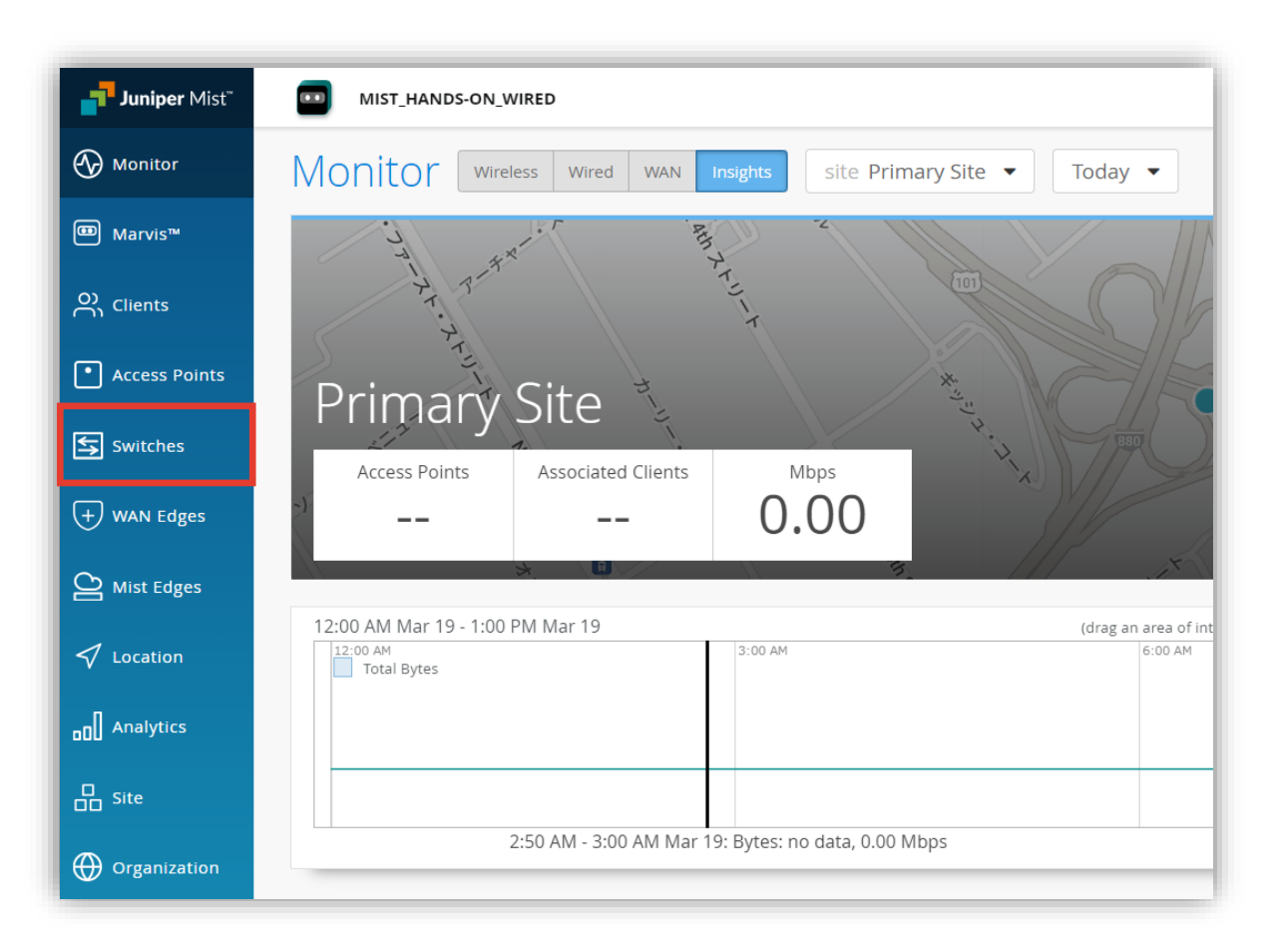

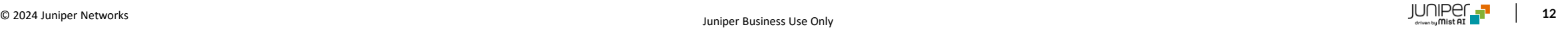

2. 画面右上の [Table Settings] メニューから [Version] にチェックを入れ、 ダッシュボードに Junos バージョンを表示させます (※表示させなくてもアップグレード可能です)

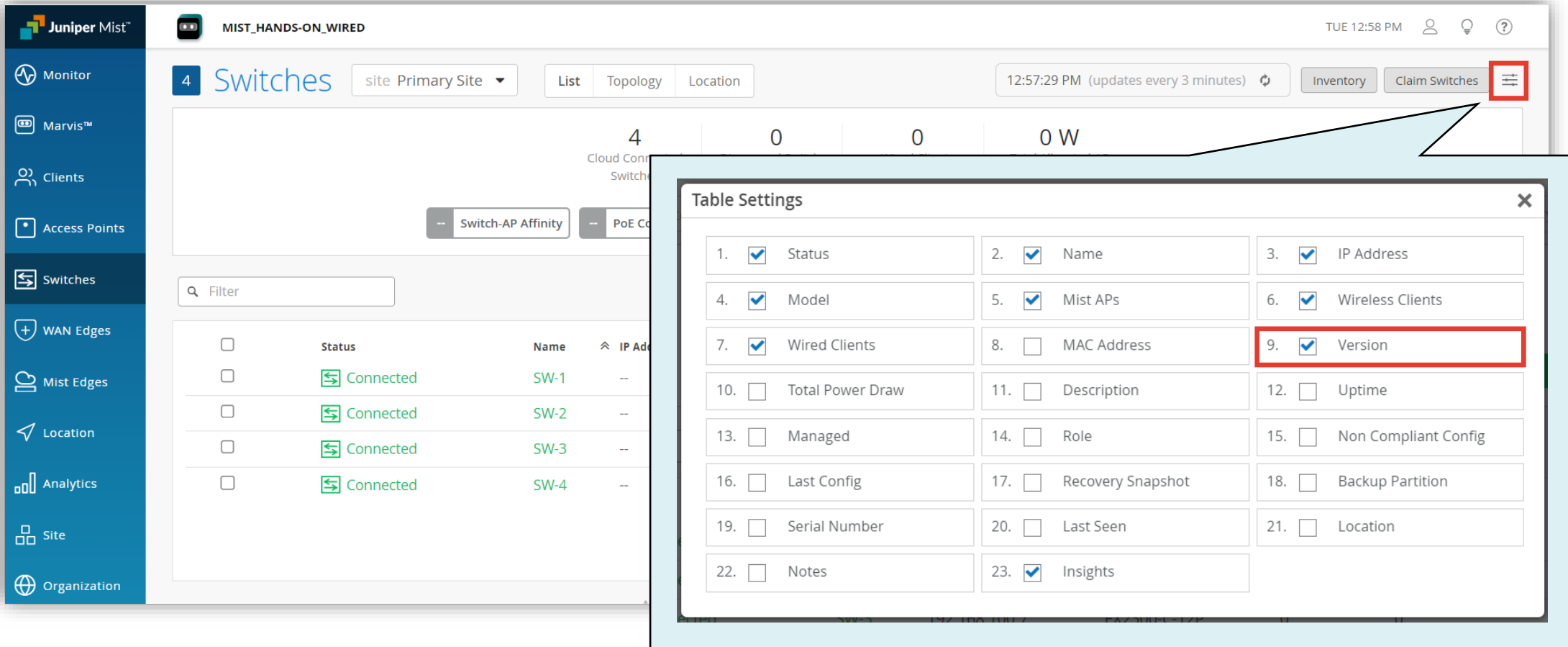

3. 一覧からアップグレード対象のスイッチにチェックを入れ、[Upgrade Firmware] をクリックします

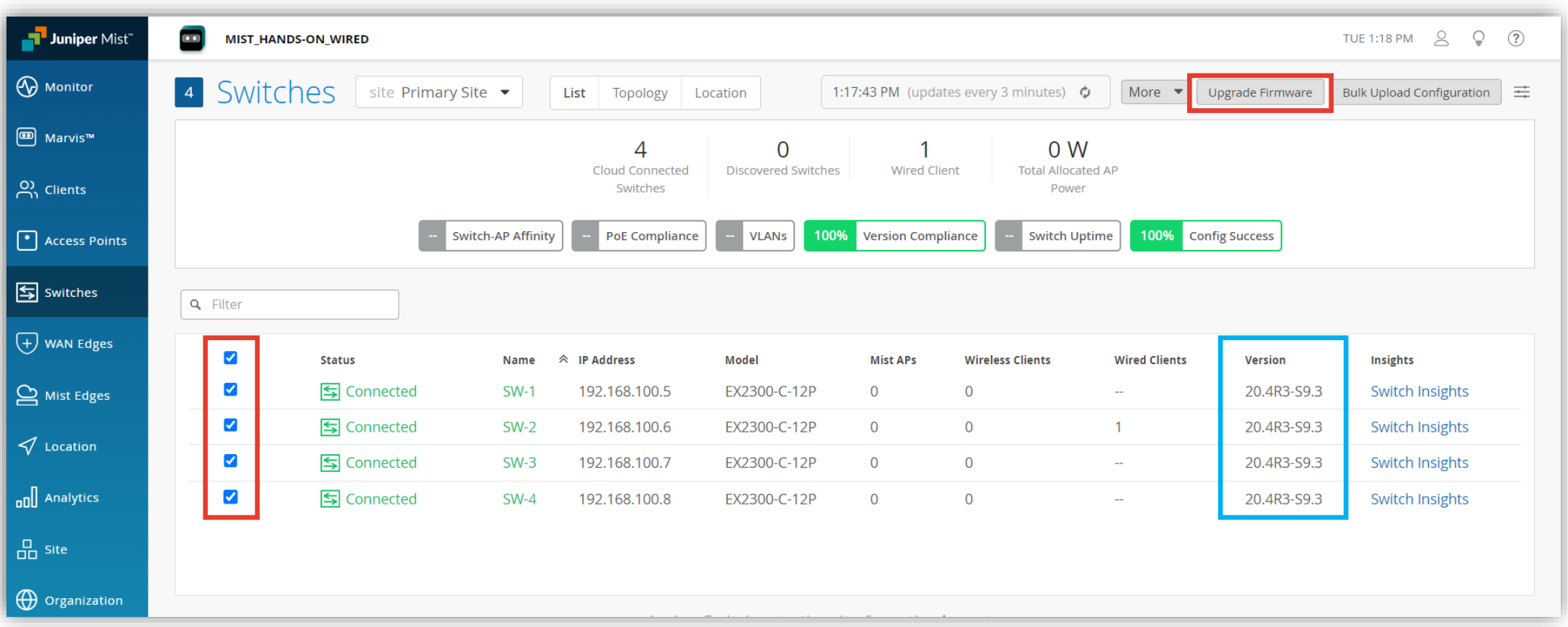

4. Upgrade to Version にてバージョンを選択します

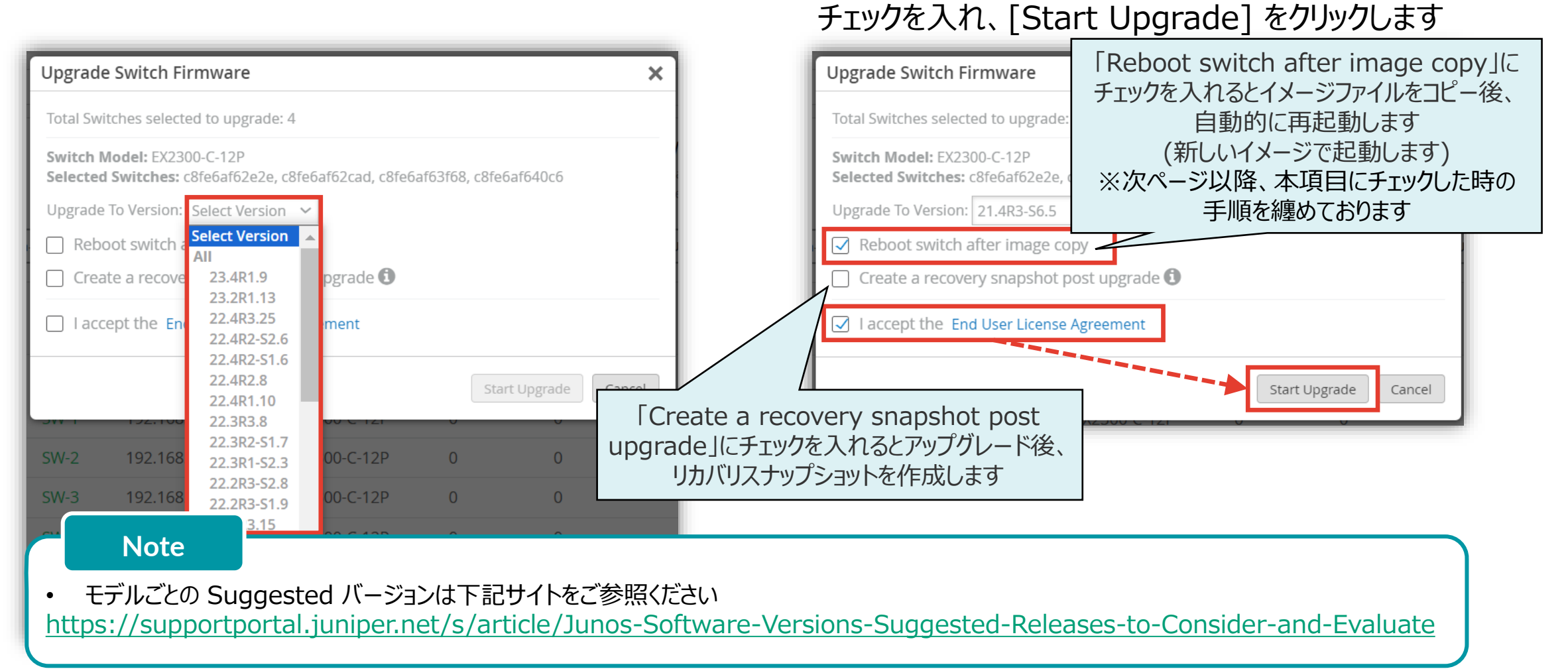

5. [End User License Agreement] の内容を確認後、

**Junos ソフトウェアアップグレード 一括実施手順**

#### 6. 以下の通りインストール進捗状況を確認します

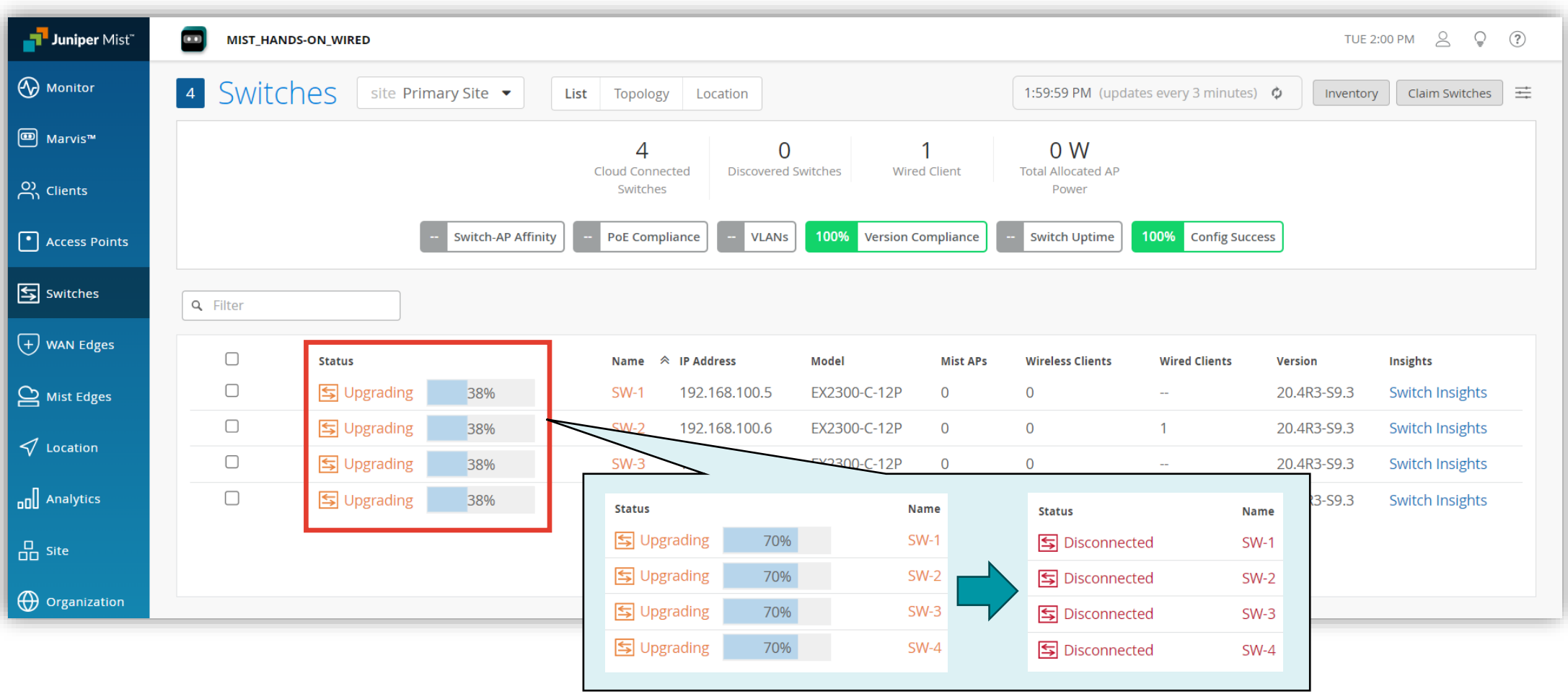

7. Connected のステータスとなり、[Version] 欄でバージョンの反映が確認できれば無事アップグレード完了です

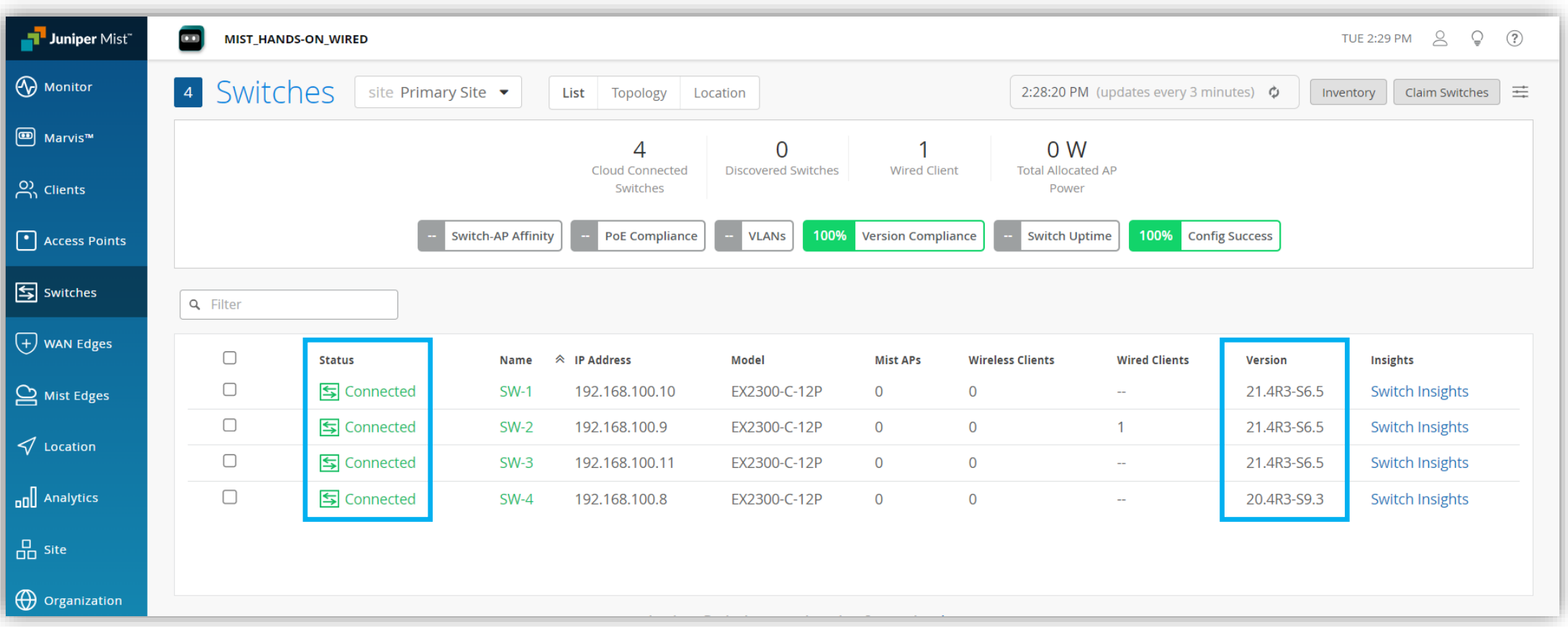

# Thank you

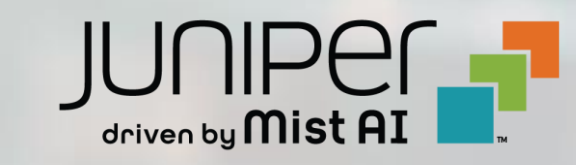

© 2021 Juniper Networks **<sup>18</sup>** Juniper Business Use Only